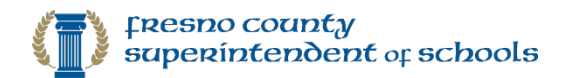

# Quick Guide: Everest Remote Desktop App Sign In Tool

How to install and run Everest Sign In Tool

Updated: 10/19/2020

#### **Introduction**

The **Everest Remote Desktop App Sign In Tool** is a simple and user-friendly way to log in to the Everest Remote App. Most importantly, it connects you to the newest server, which is faster and provides better data security.

**Technical Description:** This tool seamlessly adds the domain name to a user's Everest credentials for the desktop application and saves it into the user profile on the remote server in the correct format for future reference.

#### **Please READ instructions BEFORE downloading:**

**What to know:**

- **Download ONE TIME:** You only need to download and install the application once.
- **Use New DESKTOP SHORTCUT:** Installation adds a **DESKTOP SHORTCUT** called "Everest Sign In Tool" to launch Everest from now.
- **Two-Part SIGN IN:** Going forward, you will be prompted to sign in twice with your Everest username and password. Sign in first to the Everest Remote Server and second to the Everest application.
- This is for **Windows** users only. Mac users can reference this document for Everest Installation[: Mac](https://portal.everestsystem.org/signintool/QuickGuideMac.pdf)  [Users.](https://portal.everestsystem.org/signintool/QuickGuideMac.pdf)

### Download, install and run Everest Sign-in Tool

1) Using any web browser, go directly to the Everest Sign In Tool download page:

## <https://portal.everestsystem.org/signintool/>

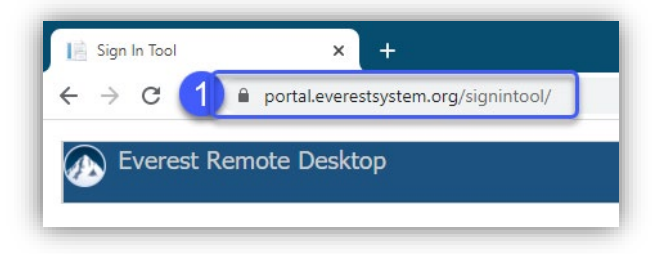

2) Scroll to the bottom, select the **One-Time Download** button.

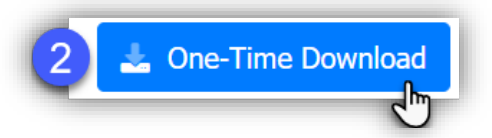

3) Select the downloaded file to open it**:** located in lower-left corner of your browser or go to your **Downloads** folder to locate it.

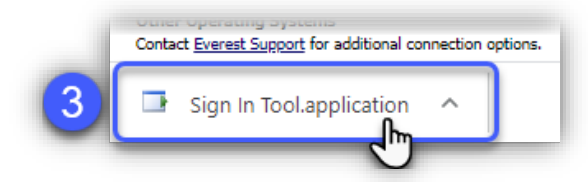

This document is **proprietary and confidential**. No part of this document may be disclosed in any manner to a third party without the prior written consent from the Administrator of Information Systems and Technologies, Office of the Fresno County Superintendent of Schools, 1111 Van Ness Ave, Fresno, CA 93721.

If you get any message like below, select **Keep**. Otherwise skip this part.

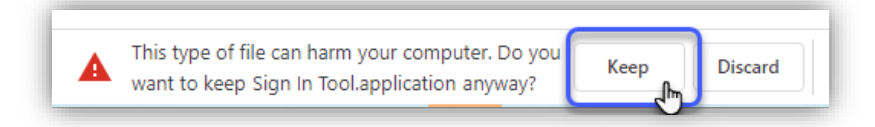

#### 4) Select **Install.**

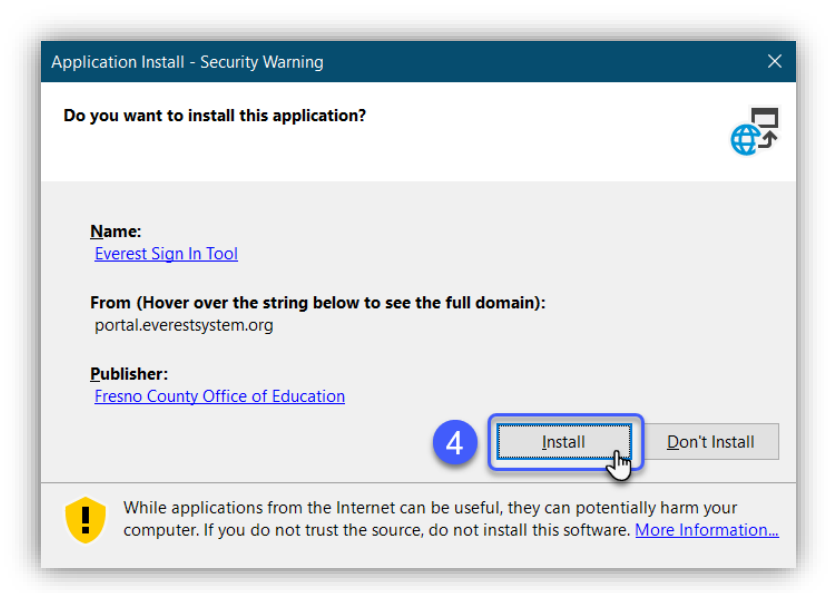

If you get a **Windows protected** message like below, select: Select **More info**, then select **Run anyway.** Skip this part if you do not see this.

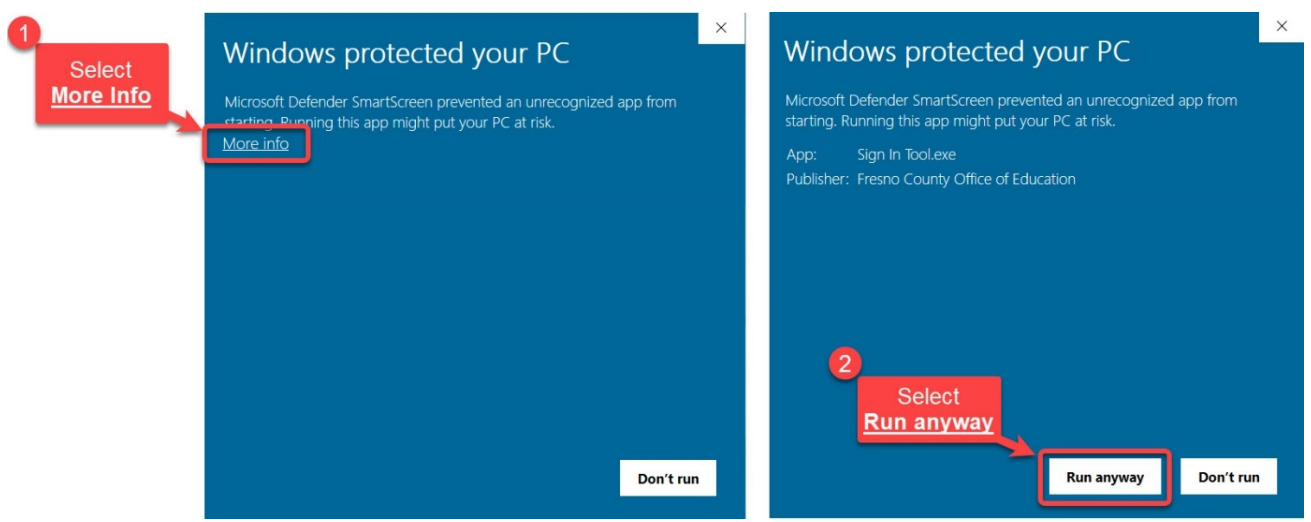

- 5) Once installed, the Everest Sign In Tool will launch. Enter your **Everest username, password**, select **Sign In.**
	- Use the **Forgot Password** link if you need to reset your password.

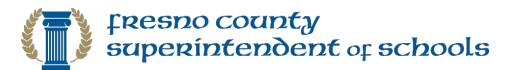

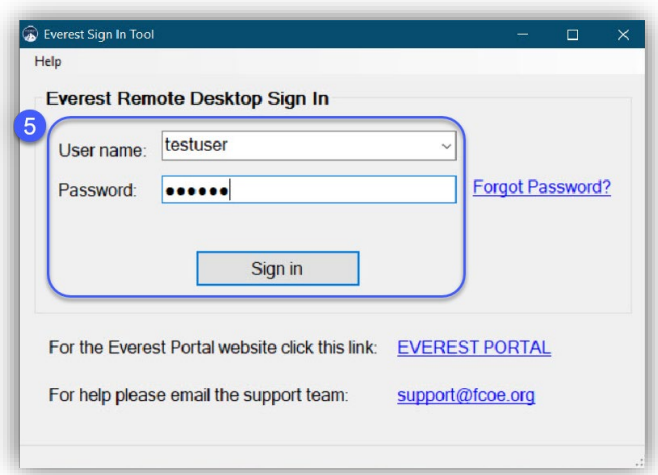

6) Next, the Everest System application will launch. **Enter your Everest username, password, verify District** # and **Fiscal Year**, and select **Login**.

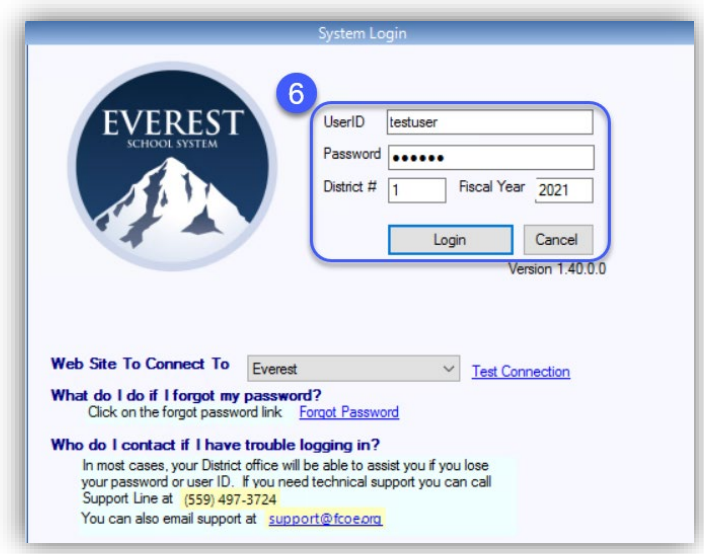

7) Use your **new Desktop Shortcut** to log into Everest going forward. You also have a new folder on the Startup Menu you can access the Everest Sign In Tool.

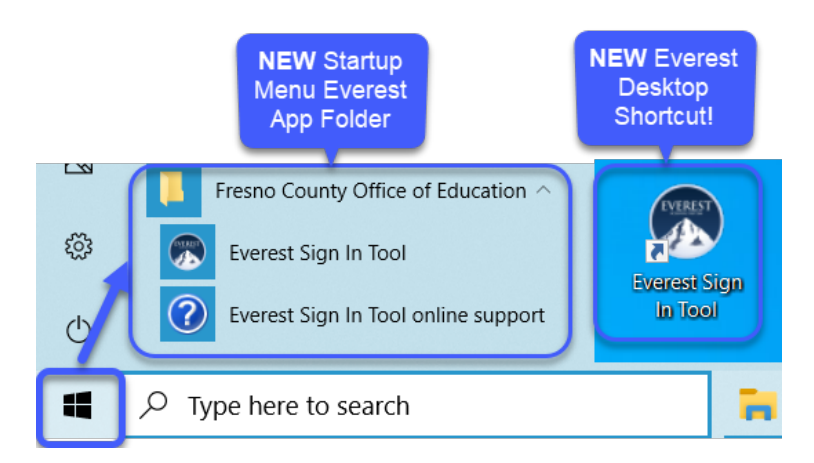

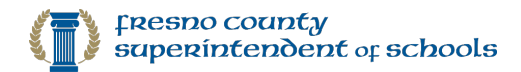

# Optional - Delete any old Everest shortcuts on desktop

1) Go to your Desktop, locate any older Everest Remote Shortcuts, that look similar to these examples:

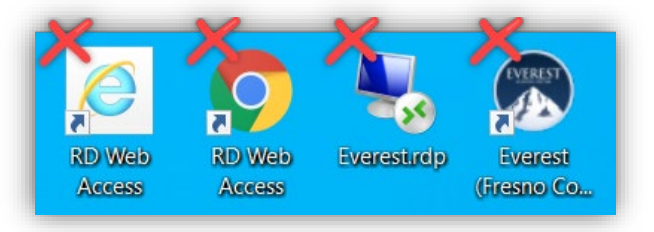

- 2) **Right-click** on the old Everest shortcut and select **Delete**.
	- Try not to delete your new icon in the process. The shortcut to KEEP is called Everest Sign In Tool.

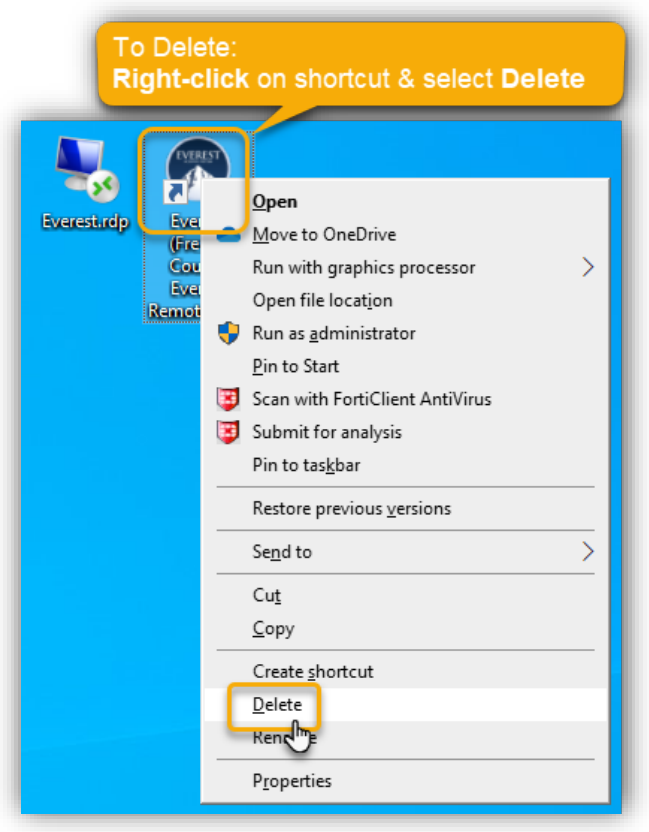

Questions or need help? Email us at [support@fcoe.org](mailto:support@fcoe.org) or call 559-497-3724.

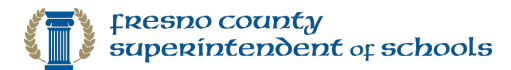